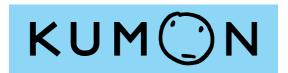

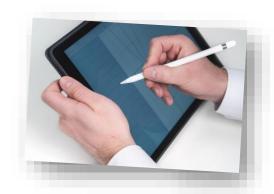

# **KUMON Tablet Learning**

Study with tablet

Study the Kumon worksheets electronically with the tablet device. Students may bring the tablet device to attend their class lessons with normal class flow.

W/S Marking Instructors will mark Kumon worksheets submitted by students electronically at least twice a week.

**Enquiry** 

If you have any enquiry, please contact our instructors immediately.

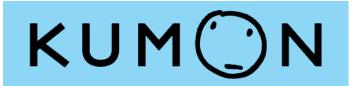

# Kumon Tablet Learning KUMON App. (Math)

# User Guide (Students and Parents)

#### Version Oct 2022

\*Please note that the images in the guide are samples, and may be different from the actual display of the App.

# **Content**

| Set-up KUMON App                      | Page 4-5        |
|---------------------------------------|-----------------|
| Preparation before Study              | Page 6          |
| Login                                 | Page 7          |
| Start Studying                        | Page 8          |
| lcons                                 | Page 9          |
| Finish Studying                       | Page 10         |
| Correction                            | Page 11-12      |
| No Correction                         | Page 13         |
| Study Records                         | Page 14-15      |
| Study History                         | Page 16         |
| Instructor's Message                  | Page 17         |
| Reference Function (After D151)       | Page 18-19      |
| Logout                                | Page 20         |
| Error Occurred During Using The App.  | Page 21         |
| Additional Information for Samsung Ta | abletPage 22-25 |
| Contact Us                            | Page 26         |

## Set-up KUMON App.

Using suggested browser to access the KUMON App.
 with the following URL(or scan QR Code):

HongKong Students:

https://kumonapp.digital.kumon.com/hk/index.html

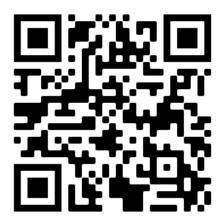

Macao Student:

https://kumonapp.digital.kumon.com/mo/index.html

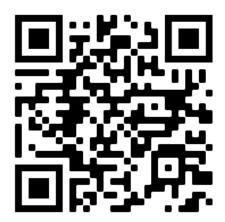

Suggested browser: Safari for iPad OS, Chrome for Android & Chrome OS, Edge for Windows OS.

If you are using Samsung Tablet, please set "Chrome" as your default browser app (please refer to page 21-24).

## Set-up KUMON App.

 Open KUMON App. by suggested browser and visit the login page:

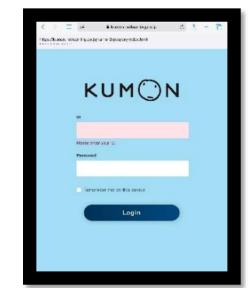

0

• Set-up KUMON App. to the home screen. For iPad, please tap the "Share" button on the top right corner and select "Add to Home Screen".

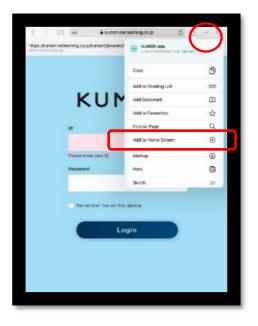

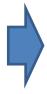

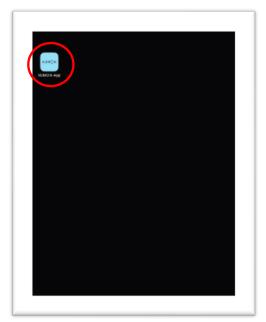

# **Preparation before Study**

- Prepare fully charged tablet device and stylus pen.
- Connect the internet and close the other App(s).

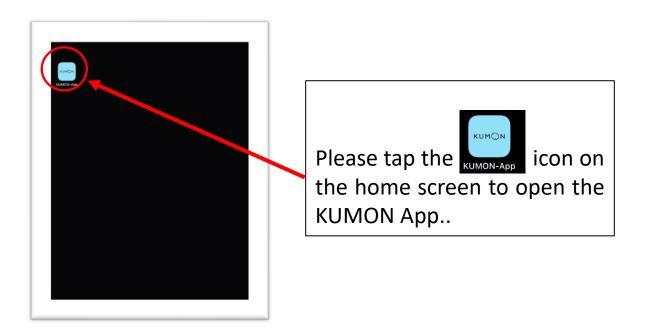

#### Remark:

The KUMON App. may not display in full-screen version if you open it by internet browser.

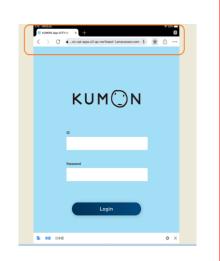

# Login

Open KUMON App., enter your ID and password.

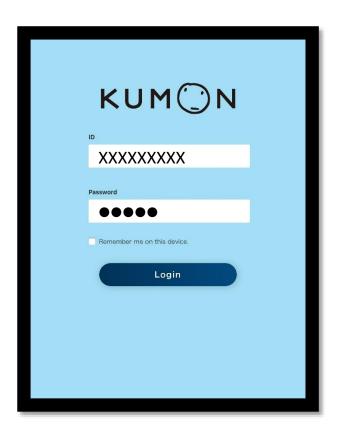

Tap 'Login' after you have entered the ID and password.

If the KUMON App. does not display in full-screen, please re-start the App.

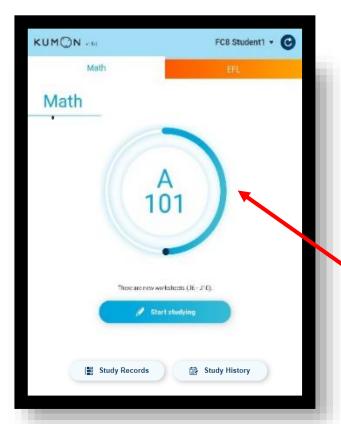

You will enter the Main Page after login.

'Current Highest Study Level' (including correction of mistakes).

## **Start Studying**

 Please use a fully charged stylus pen to write the answers on the screen. Student may place their hands on the screen while writing, the KUMON App. is designed not to respond the hands' touching while student is writing the answer.

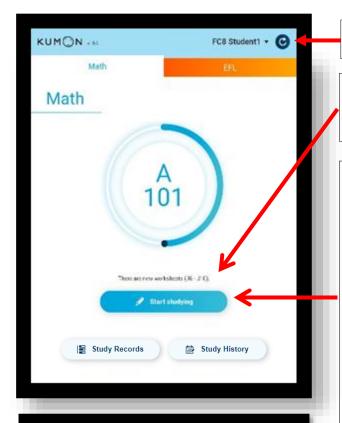

| Pause | A210 | A210 | A210 | A210 | A210 | A210 | A210 | A210 | A210 | A210 | A210 | A210 | A210 | A210 | A210 | A210 | A210 | A210 | A210 | A210 | A210 | A210 | A210 | A210 | A210 | A210 | A210 | A210 | A210 | A210 | A210 | A210 | A210 | A210 | A210 | A210 | A210 | A210 | A210 | A210 | A210 | A210 | A210 | A210 | A210 | A210 | A210 | A210 | A210 | A210 | A210 | A210 | A210 | A210 | A210 | A210 | A210 | A210 | A210 | A210 | A210 | A210 | A210 | A210 | A210 | A210 | A210 | A210 | A210 | A210 | A210 | A210 | A210 | A210 | A210 | A210 | A210 | A210 | A210 | A210 | A210 | A210 | A210 | A210 | A210 | A210 | A210 | A210 | A210 | A210 | A210 | A210 | A210 | A210 | A210 | A210 | A210 | A210 | A210 | A210 | A210 | A210 | A210 | A210 | A210 | A210 | A210 | A210 | A210 | A210 | A210 | A210 | A210 | A210 | A210 | A210 | A210 | A210 | A210 | A210 | A210 | A210 | A210 | A210 | A210 | A210 | A210 | A210 | A210 | A210 | A210 | A210 | A210 | A210 | A210 | A210 | A210 | A210 | A210 | A210 | A210 | A210 | A210 | A210 | A210 | A210 | A210 | A210 | A210 | A210 | A210 | A210 | A210 | A210 | A210 | A210 | A210 | A210 | A210 | A210 | A210 | A210 | A210 | A210 | A210 | A210 | A210 | A210 | A210 | A210 | A210 | A210 | A210 | A210 | A210 | A210 | A210 | A210 | A210 | A210 | A210 | A210 | A210 | A210 | A210 | A210 | A210 | A210 | A210 | A210 | A210 | A210 | A210 | A210 | A210 | A210 | A210 | A210 | A210 | A210 | A210 | A210 | A210 | A210 | A210 | A210 | A210 | A210 | A210 | A210 | A210 | A210 | A210 | A210 | A210 | A210 | A210 | A210 | A210 | A210 | A210 | A210 | A210 | A210 | A210 | A210 | A210 | A210 | A210 | A210 | A210 | A210 | A210 | A210 | A210 | A210 | A210 | A210 | A210 | A210 | A210 | A210 | A210 | A210 | A210 | A210 | A210 | A210 | A210 | A210 | A210 | A210 | A210 | A210 | A210 | A210 | A210 | A210 | A210 | A210 | A210 | A210 | A210 | A210 | A210 | A210 | A210 | A210 | A210 | A210 | A210 | A210 | A210 | A210 | A210 | A210 | A210 | A210 | A210 | A210 | A210 | A210 | A210 | A210 | A210 | A210 | A210 | A210 | A210 | A210 | A210

Tap to 'Refresh' the system.

Level/number of next assignment shown at top screen.

#### 'Start studying'

Once student tap the 'Start studying' button, worksheets will be displayed and the system will start recording the time automatically.

Student should start their study immediately.

No new worksheets for study if the 'Start studying' button is displayed in grey color. Students may tap the 'Refresh' button and try to refresh the worksheets for study.

When student complete current worksheet page, tap here.

The system will display the next worksheet page.

#### **Icons**

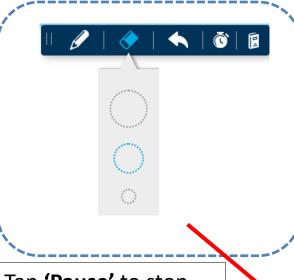

II Pause

Tap 'Pause' to stop learning and recording the time.

The Tool Bar can be moved to anywhere as you like.

#### From left:

- (1)Pencil
- ②Eraser (L, M or S size)
- ③Back to previous strokes
- 4 Stopwatch (Completion time will be automatically recorded, it is not required to use this function)
- SReference function(Worksheets from D151)

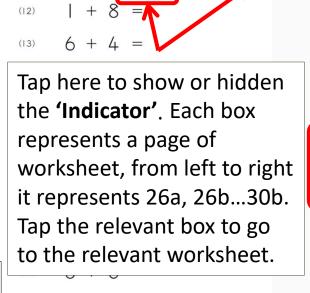

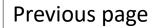

$$(21)$$
  $7 + 7 =$ 

$$(22)$$
 5 + 8 =

Next page

# **Finish Studying**

 When student finish the study, tap the blue 'Finish studying' button to submit the worksheets.

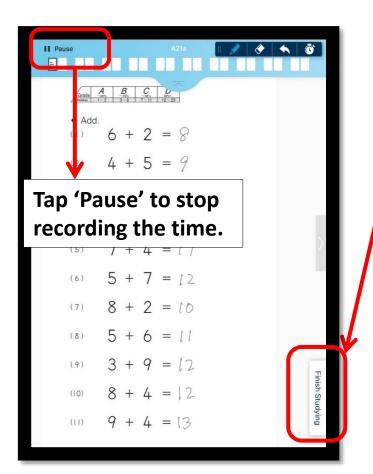

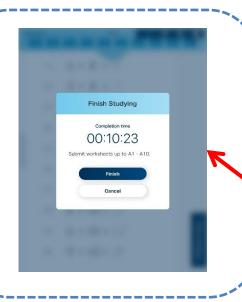

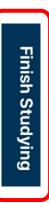

When student finish the study, the button will turn into blue color.

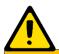

Please tap the 'Finish studying' button in the b-side worksheet. If you tap the button in the a-side worksheet, your answers will not be recorded.

The system will show the completion time when the student submitted the worksheets.

#### Correction

 Student will start the study from correction of worksheet(s) (if any).

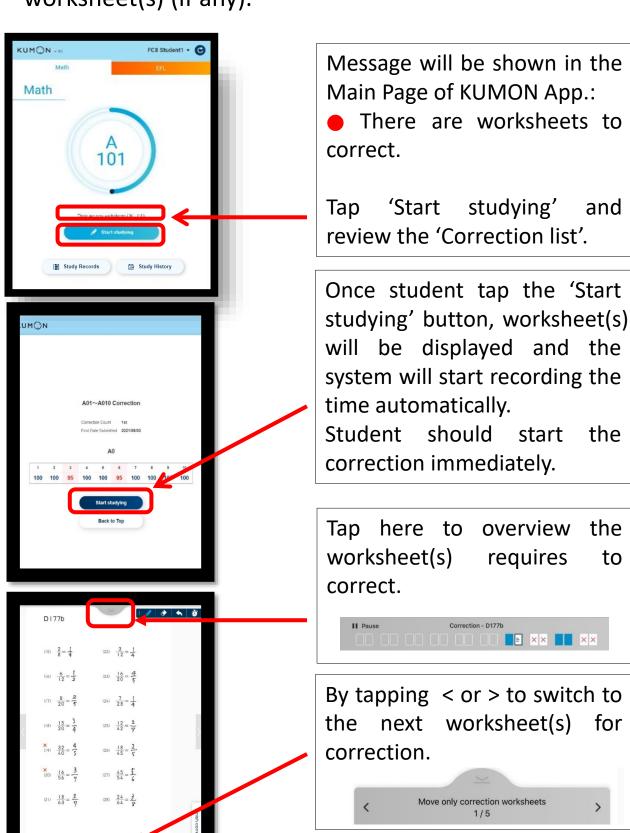

11

#### **Correction**

 When student finish the correction, tap the blue 'Finish correction' button to submit the worksheets.

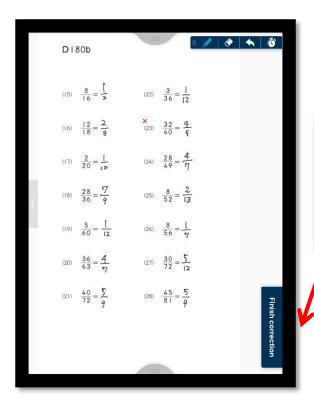

Finish correction

When student finish the correction, the button will turn into blue color.

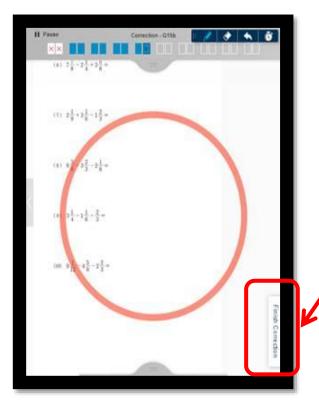

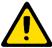

- Please tap the 'Finish correction' in the b-side worksheet to submit your correction (although your correction is in the aside worksheet).
- You may tap the white 'Cancel correction' button in the b-side worksheet to save current correction.

#### **No Correction**

 Congratulation effect (a shower of blossoms) will appear if student have no correction after two or more attempts.

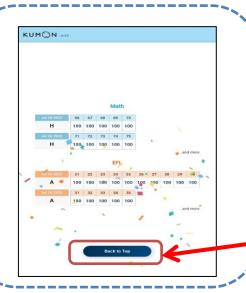

Congratulation effect will appear if student obtain full marks.

Tap 'Back to Top' to return to the top screen.

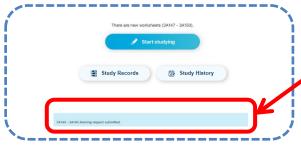

Bottom of the Main Page will show the worksheets' status.

(e.g. A11-20 Marking request submitted.)

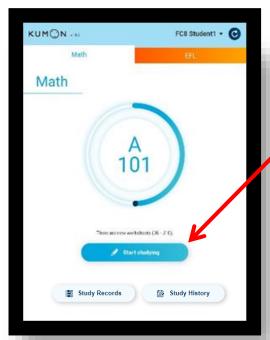

Tap 'Start studying' and begin your study!

#### **Study Records**

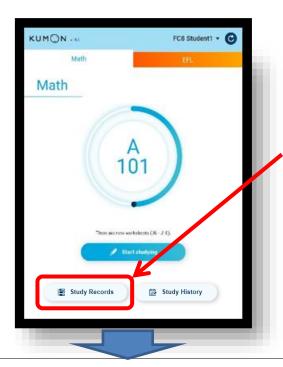

Tap the 'Study Records' button in the Main Page to review the study results and previous completed worksheets.

Only results of the <u>marked</u> worksheets will be shown in the Study Records.

Study Records: To review the no. of daily worksheets and the completion time (categorized in color).

Study Records Details: Tap and review the results of each completed worksheets.

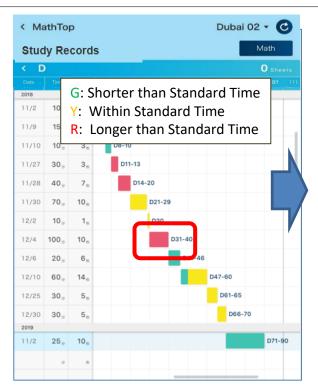

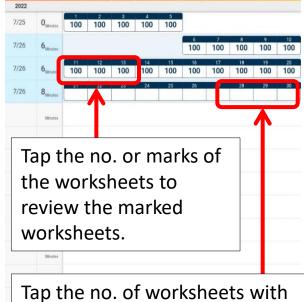

blank marks to review the

unmarked worksheets.

Remark: Students can review the examples and introductory problems in the completed worksheets though the 'Study Records'.

## **Study Records**

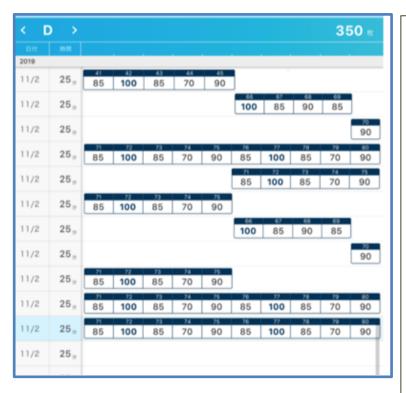

#### Status of the Results

**Red**: Correction in Progress

Blue: Perfect Score /

**Correction Completed** 

#### Symbols under the Results

- No symbol : Perfect score or correction completed in one attempt
- symbol: Correction completed in two or more attempts
- 3. \_\_ symbol: Correction closed automatically since the student has reached the limit of the correction attempts (10 times).

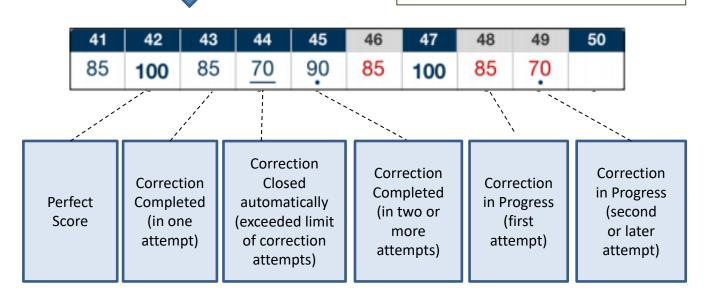

# **Study History**

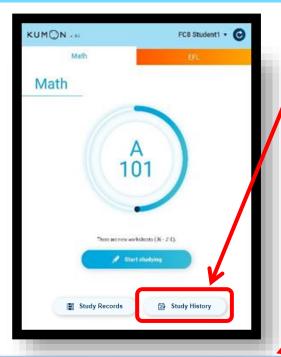

Tap the 'Study History' button in the Main Page to check your daily study records and the number of completed worksheets for the past three months.

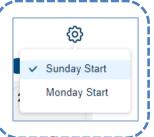

You can choose 'Sunday Start' or 'Monday Start' for the calendar.

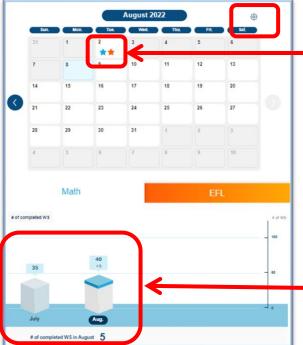

One star per subject is placed on the days students study (including worksheets, DT/AT and corrections). Blue star represents Math and Orange star represents EFL (applicable to students studying both subjects).

3D bar chart shows the monthly and cumulative number of completed worksheets with a perfect score. (DT/AT are not included).

<Rules for counting completed worksheets>: (Example) Student studied 5 worksheets on August 30, if all of them were completed with a perfect score, these 5 worksheets will be counted as completed worksheets in August. If any corrections needed to be made, and student obtained a perfect score after correction on September 1, these 5 worksheets will be counted as completed worksheets in September.

# Instructor's Message

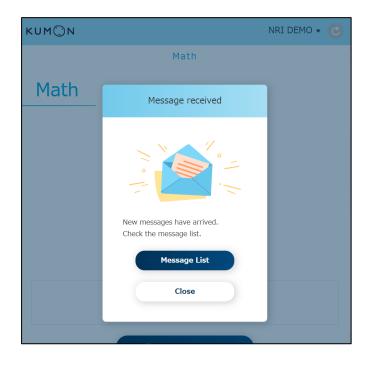

You will get a pop-up notification if you have received an instructor's message.

Please tap the 'Message List' to read the message.

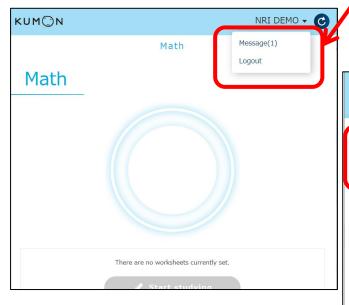

Number of unread message(s) will be shown in the ( ).

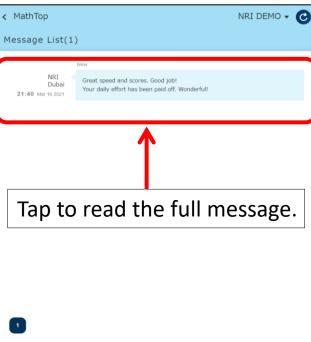

#### **Reference Function (After D151)**

Students may review/refer to previous worksheets and examples that have already been submitted.

- Worksheets after D151 are able to review. Students may refer to 10 sheets of the same set as the one they are studying (e.g. when student studying E106-110, he/she may review E101-110).
- Students are unable to write on current (studying) worksheet when they are in 'Reference Mode'.
- The time the student spent on the 'Reference Mode' will be included in their completion time.
- The system will automatically download previous worksheets for student's review.

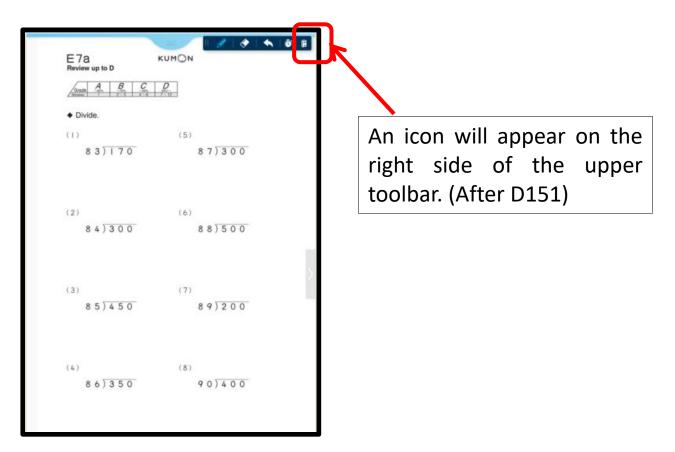

## **Reference Function (After D151)**

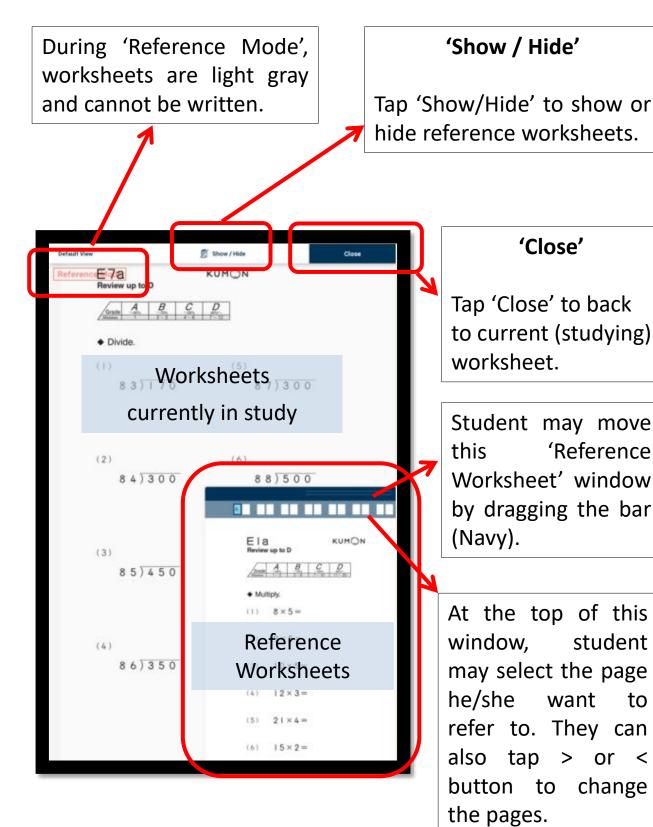

# Logout

- When student finish the study, please remember to tap the 'Finish studying' button in the b-side worksheet. (Please refer to the content of 'Finish studying' in page 9)
- If you wish to log out, please tap the student name and the 'Logout' button at the top right corner in the Home Page. However, you will not be able to log out if you have worksheets that you have not submitted.

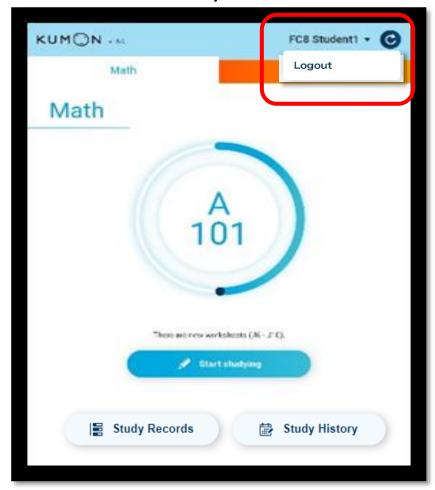

#### Remark:

If more than one student is studying on the same device, please be sure to log out after studying.

# **Error Occurred During Using The App.**

- If the system unable to display the worksheet(s) or student unable to submit the worksheets, please check whether the tablet is connected to the internet (e.g. try to access another website).
- Even the internet is connected, however, sometimes the abovementioned problems may refer to the other issue(s) (such as the services of third-party services provider). Please wait a moment and try to refresh/submit the worksheets.
- You may also refer to the following steps and try to reconnect the system:
  - 1. Tap the 'Refresh' button at the top right corner in the Home Page.
  - 2. Logout by tapping the student name and the 'Logout' button at the top right corner in the Home Page, and login again.
  - 3. Close all running apps (by swiping out). Close and re-open the KUMON App., and login again.
  - 4. Restart the tablet device.
  - 5. Clear the cache of "Chrome" / "Edge" in the tablet.
    How to clear the cache of "Chrome":
    - Open "Chrome" => Tap the "Three Dots" icon at the top right corner
    - => "Setting" => "Privacy and security" => "Clear browsing data"
    - => select "All time" and tick all checkbox items => tap "Clear data".
  - 6. Uninstall the KUMON App. in the tablet. Then re-install the KUMON App. in the tablet and its shortcut to the home screen (Please refer to the content in page 4-5); Tap the new KUMON App. icon and login again.

#### Remark:

If you apply above Step 5 and 6, worksheets (completed but have not submitted) may not be recorded.

#### **Additional Information for Samsung Tablet:**

## Set-up KUMON App. to the Home Screen

- 1 Setting "Chrome" as your default browser app.
- 1. Tap "Setting"

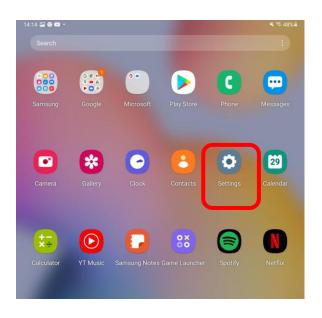

#### 2. Tap "Apps"

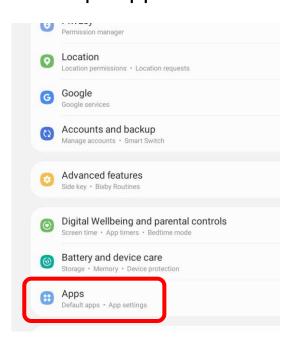

#### 3. Tap the app "Chrome"

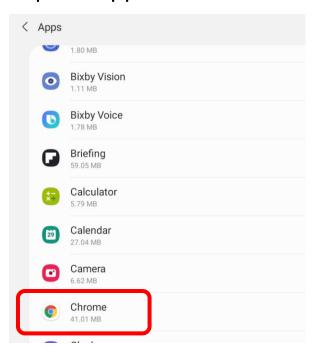

# 4. Tap "Browser app"

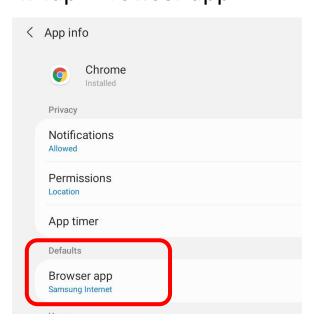

#### **Additional Information:**

# Set-up KUMON App. to the Home Screen

#### 5. Select "Chrome"

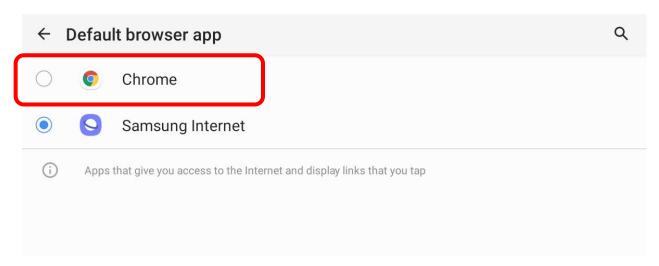

#### 6. Finish

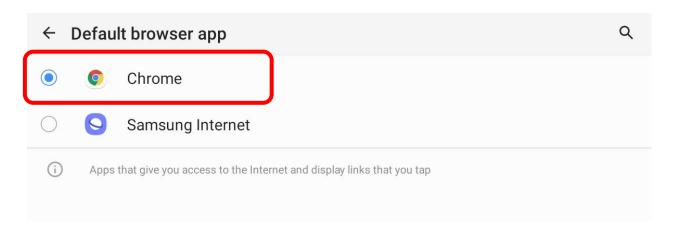

#### **Additional Information:**

## Set-up KUMON App. to the Home Screen

- 2 Setting KUMON App. in the Tablet Home Screen
- Open "Chrome" and access the KUMON App. by the following URL: https://kumonapp.digital.kumon.com/hk/index.html
- 2. Tap the "Three Dots" icon at the top right corner and "Install app"; or tap the notification "Add KUMON app. to Home Screen" at the bottom (if any) to install app.

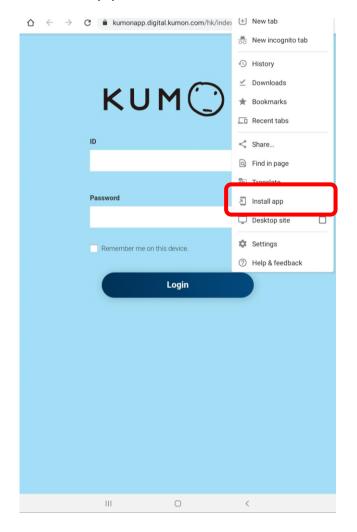

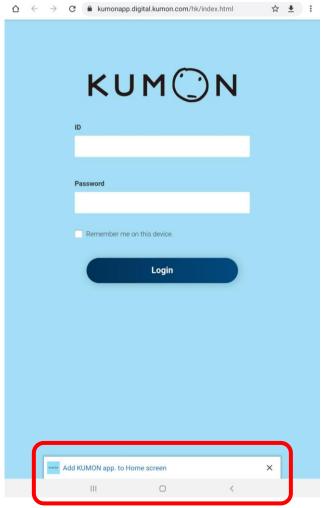

#### **Additional Information:**

# Set-up KUMON App. to the Home Screen

3. Enter the application page, tap and hold the icon to add KUMON app. to the Home Screen.

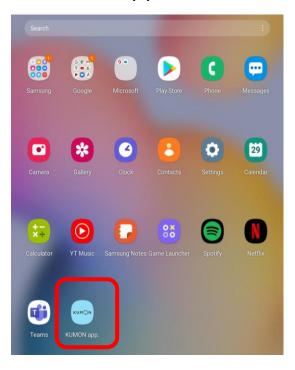

#### 4. Set-up Completed

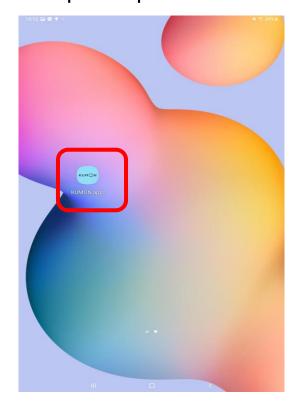

#### **Contact Us**

If error still occurred/problem cannot be fixed, you may:

- Contact your Kumon Instructor;
- Contact Kumon Hong Kong (Ms. Suki / Ms. Isa) at (852) 2890 6533.

Contact Kumon Macao at (853) 2875 0556.

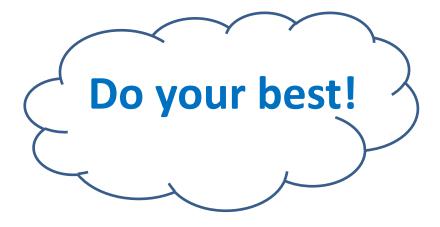

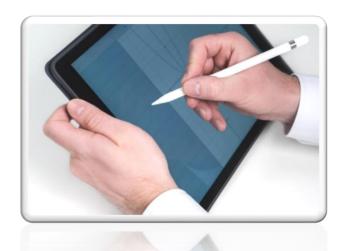